# 配置Microsoft CA服务器以发布ISE的证书撤销列 表

## 目录

简介 先决条件 要求 使用的组件 配置 在CA上创建并配置文件夹以容纳CRL文件 在IIS中创建站点以公开新的CRL分发点 配置Microsoft CA服务器以将CRL文件发布到分发点 验证CRL文件是否存在并可通过IIS访问 配置ISE以使用新CRL分发点

## 简介

本文档介绍运行Internet信息服务(IIS)以发布证书撤销列表(CRL)更新的Microsoft证书颁发机构 (CA)服务器的配置。它还说明如何配置思科身份服务引擎(ISE)(版本3.0及更高版本)以检索更新 以用于证书验证。ISE可配置为检索其在证书验证中使用的各种CA根证书的CRL。

## 先决条件

#### 要求

本文档没有任何特定的要求。

#### 使用的组件

本文档中的信息基于以下软件和硬件版本:

● 思科身份服务引擎版本3.0

• Microsoft Windows $^{\circledR}$  Server $^{\circledR}$  2008 R2

本文档中的信息都是基于特定实验室环境中的设备编写的。本文档中使用的所有设备最初均采用原 始(默认)配置。如果您的网络处于活动状态,请确保您了解所有命令的潜在影响。

### 配置

本部分提供有关如何配置本文档所述功能的信息。

#### 在CA上创建并配置文件夹以容纳CRL文件

第一项任务是在CA服务器上配置一个位置以存储CRL文件。默认情况下,Microsoft CA服务器将文

#### 件发布到C:\Windows\system32\CertSrv\CertEnroll\

不使用此系统文件夹,而是为文件创建新文件夹。

在IIS服务器上,选择文件系统上的位置并创建新文件夹。在本例中,创建了 1. C:\CRLDistribution文件夹。

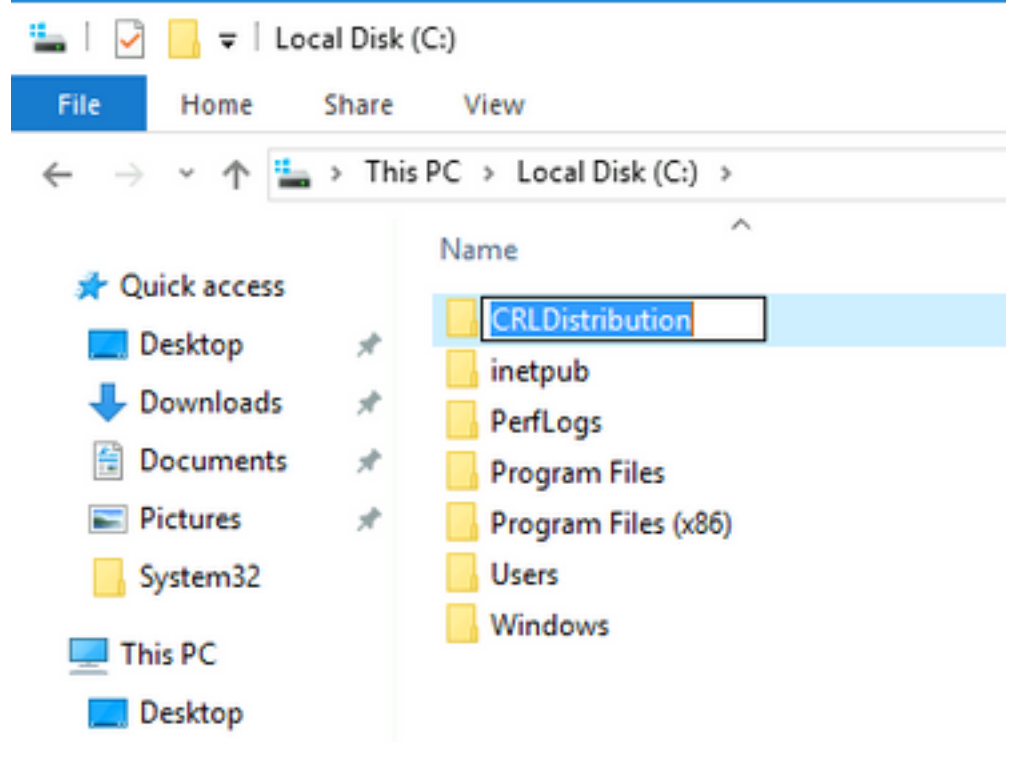

2.为使CA将CRL文件写入新文件夹,必须启用共享。右键单击新文件夹,选择"属性"**,单击**"共享"**选** 项卡,然后单击"高级共享"。

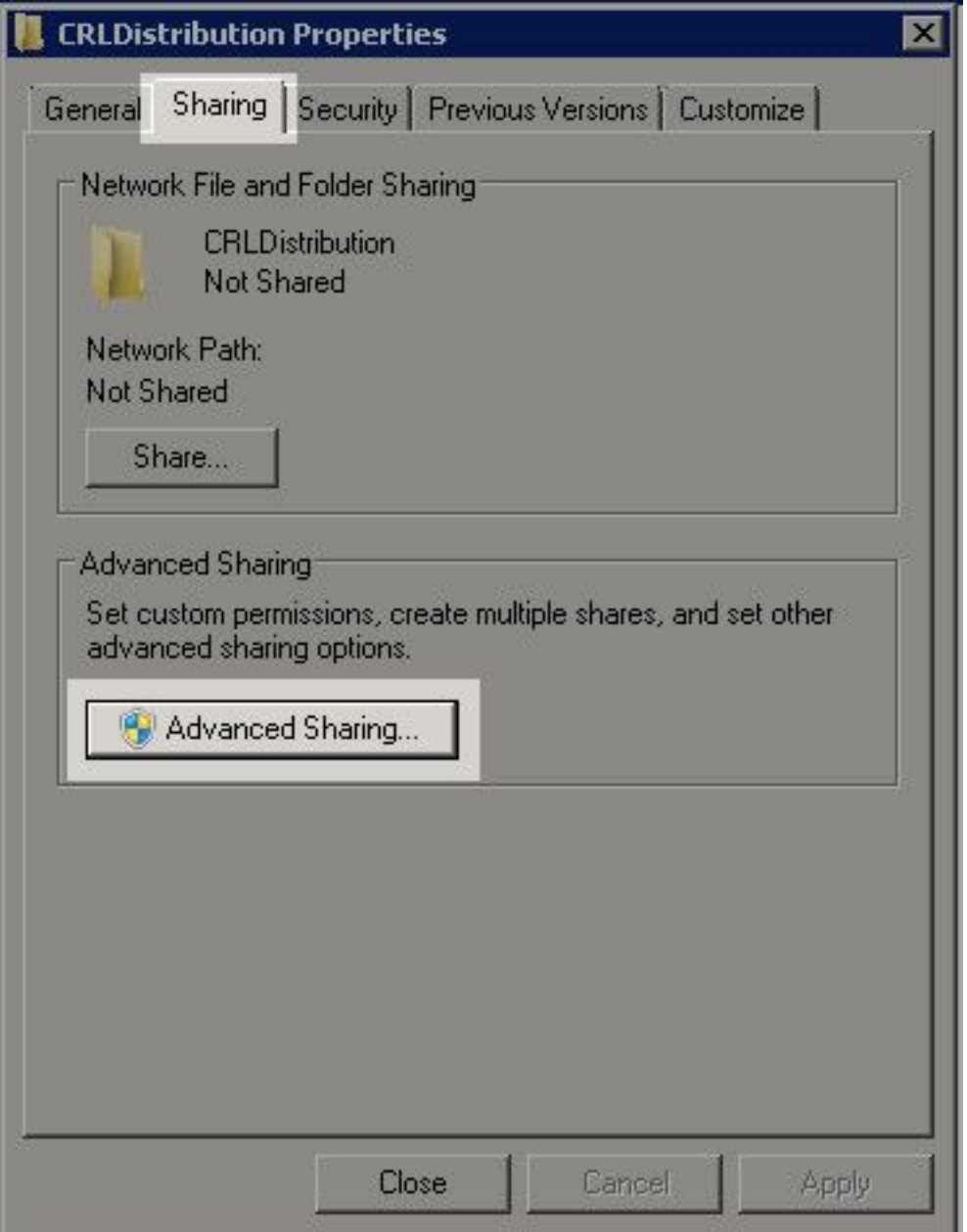

3.要共享文件夹,请选中**共享此文件夹**复选框,然后在"共享名"字段的共享名末尾添加美元符号 (\$)以隐藏共享。

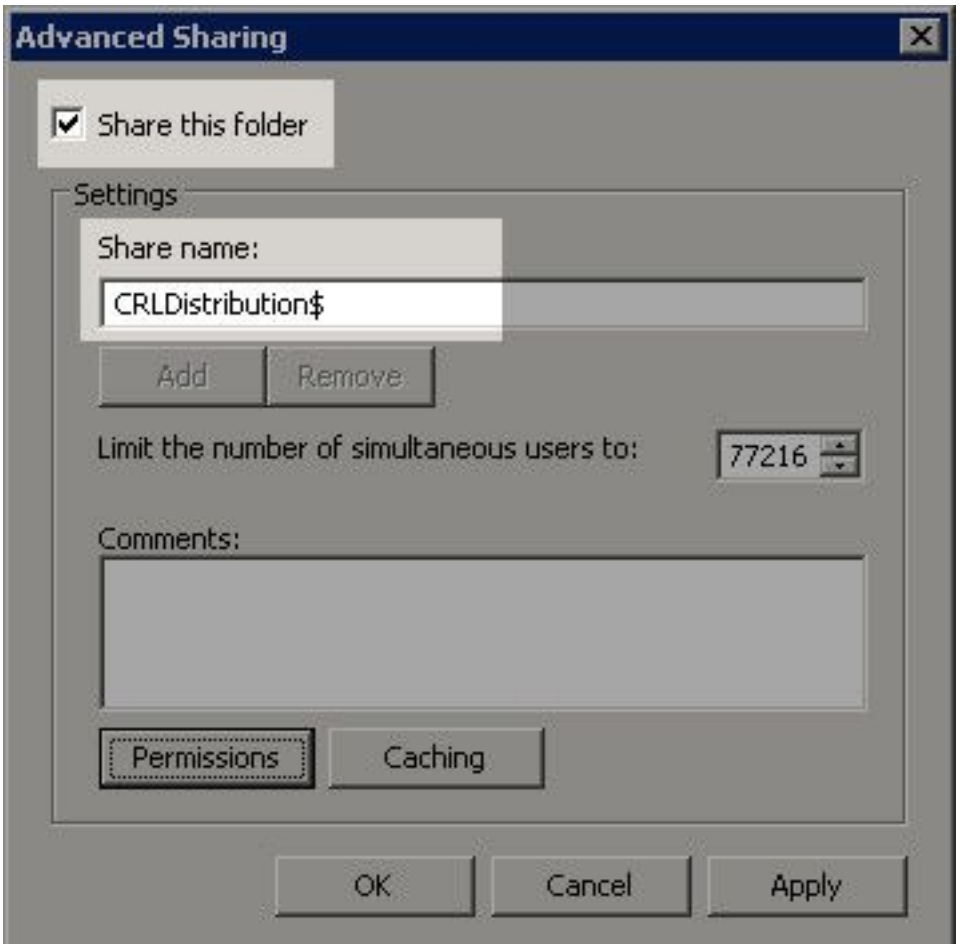

4.单击"**权限**(1)",单击"**添加**(2)",单击"对象类型(3)",然后选中"计算机"复选框(4)。

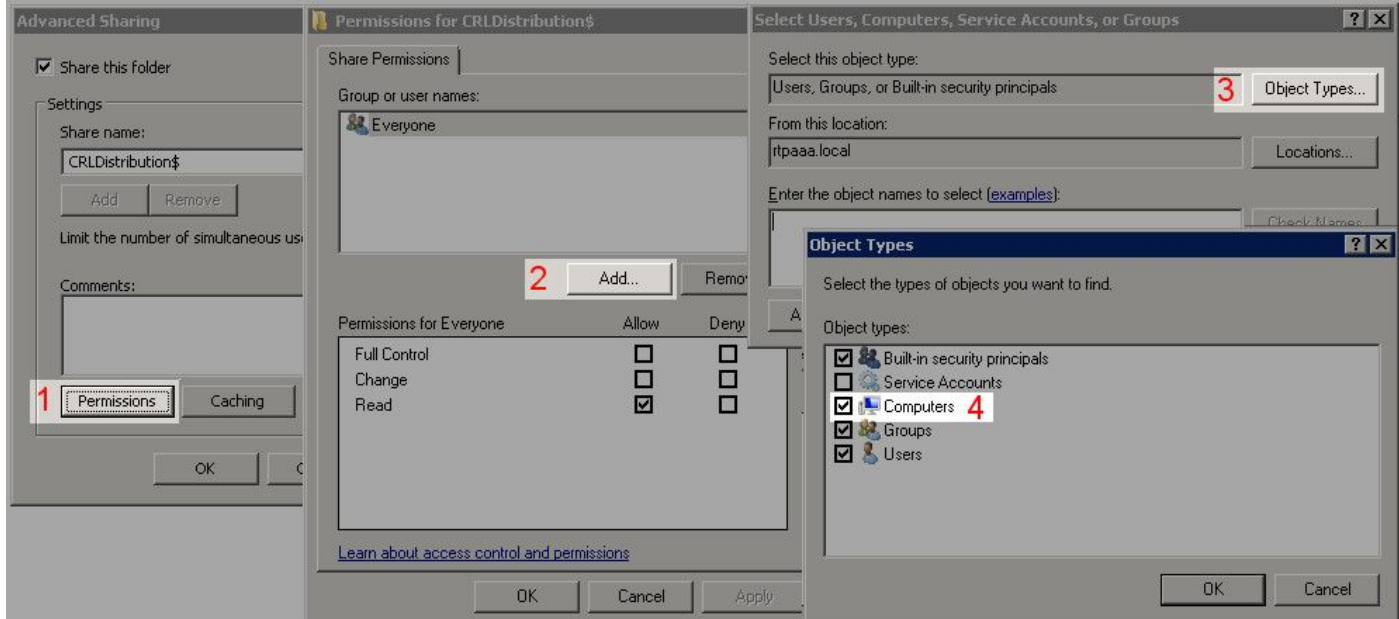

5. 要返回"选择用户、计算机、服务帐户或组"窗口,请单击确定。在"输入要选择的对象名称"字段 中,在本示例中输入CA服务器的计算机名称:WIN0231PNBS4IPH,然后单击"**检查名称**"。如果输 入的名称有效,则名称将刷新并显示下划线。Click OK.

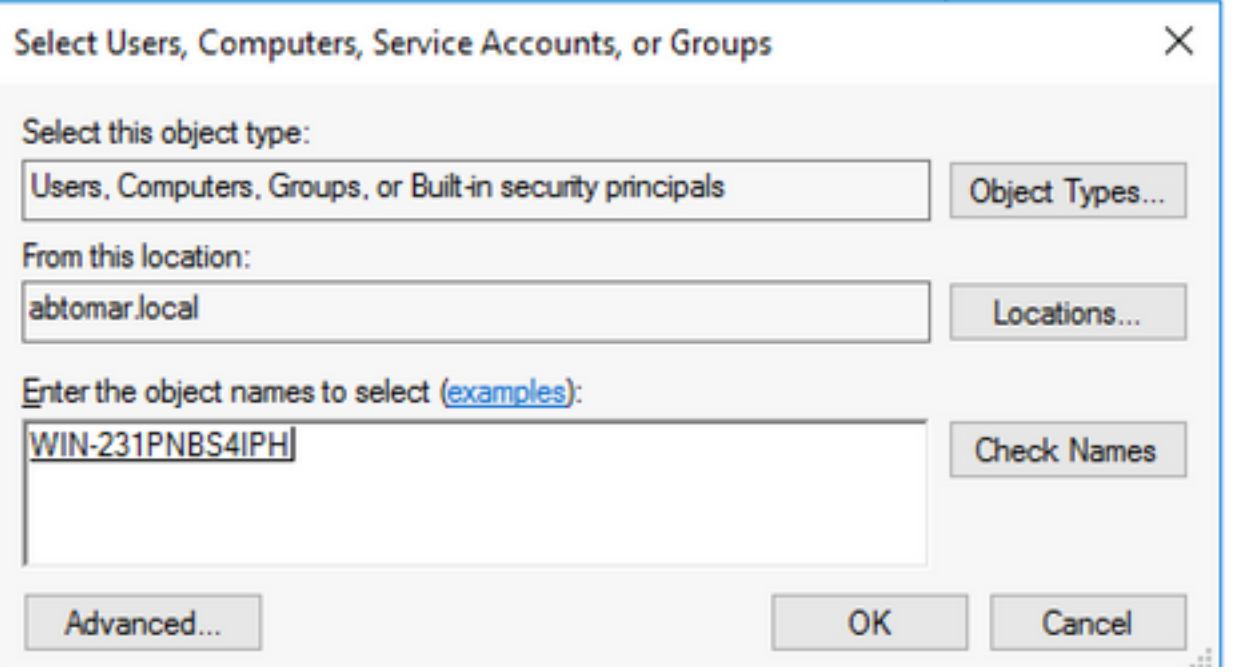

6. 在组或用户名字段中,选择CA计算机。选中Allow for Full Control可授予对CA的完全访问权限。

Click OK.再次单击确定以关闭"高级共享"窗口并返回"属性"窗口。

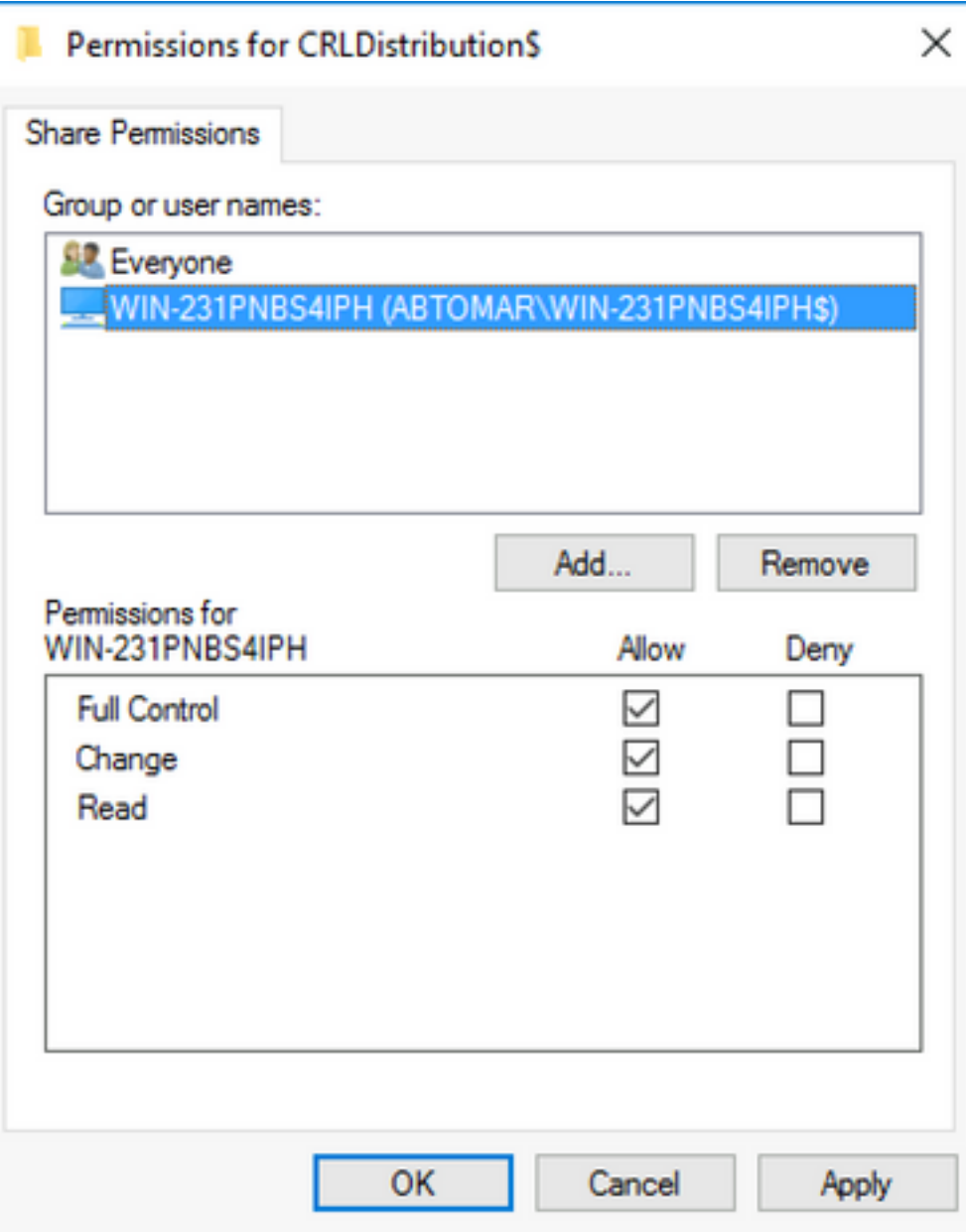

7.要允许CA将CRL文件写入新文件夹,请配置适当的安全权限。单击"Security(安全)"选项卡(1),单 击"**Edit**(2)",单击"Add(3)",单击"Object Types(4)",然后选中"**Computers**(5))"复选框。

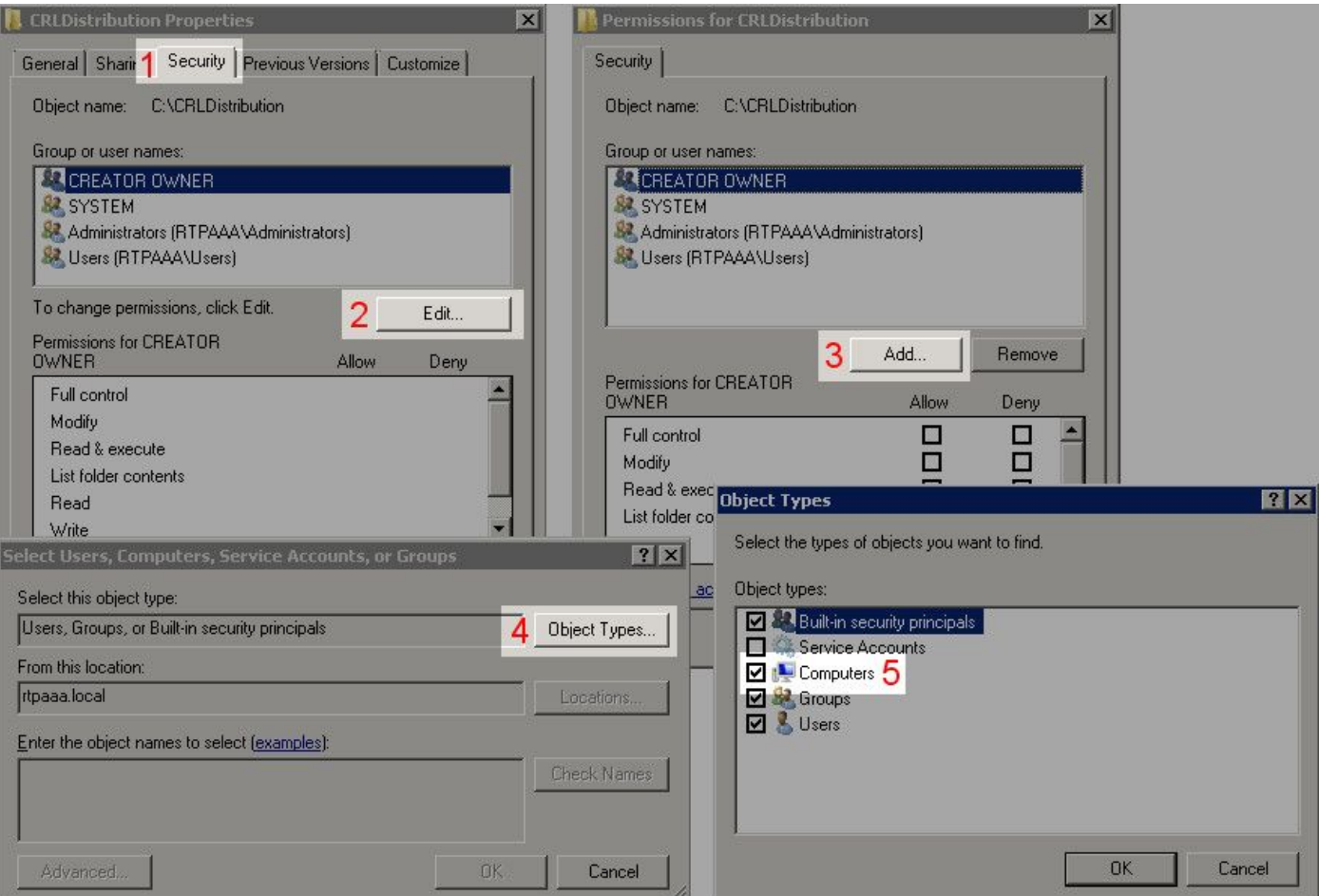

8.在"输入要选择的对象名称"字段中,输入CA服务器的计算机名称,然后单击"检查**名称"**。如果输入 的名称有效,则名称将刷新并显示下划线。Click OK.

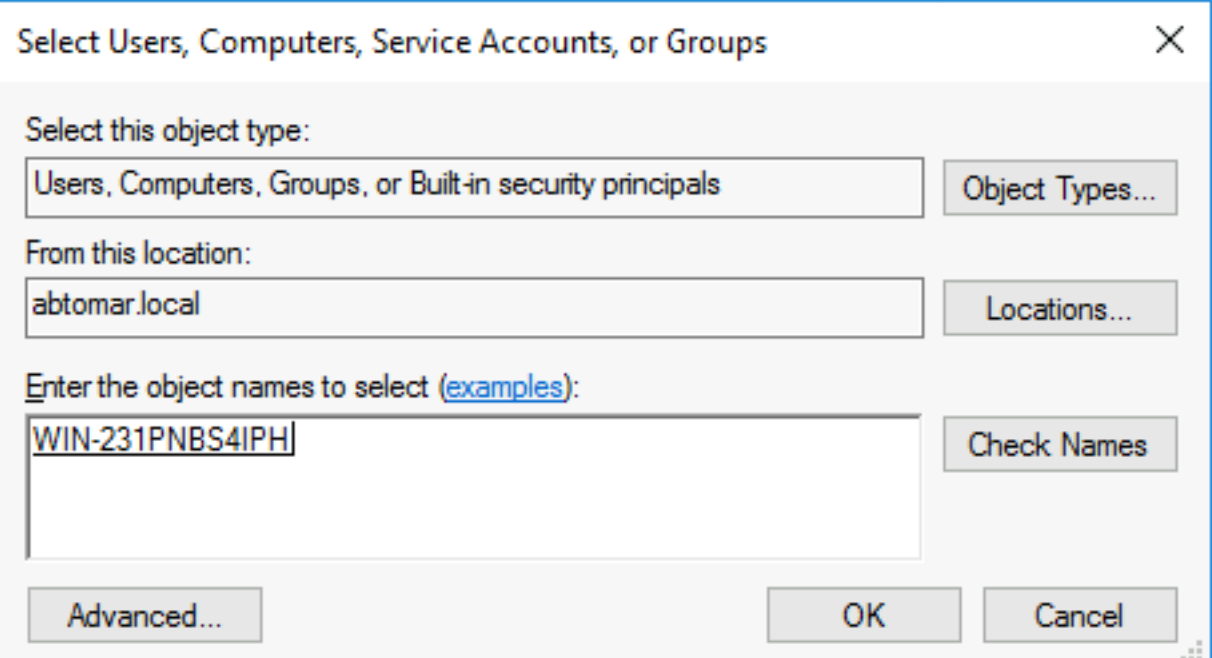

9.在"组"或"用户名"字段中选择CA计算机,然后选中"允许完全控制"以授予对CA的完全访问权限。 单击OK(确定),然后单击Close(关闭)完成任务。

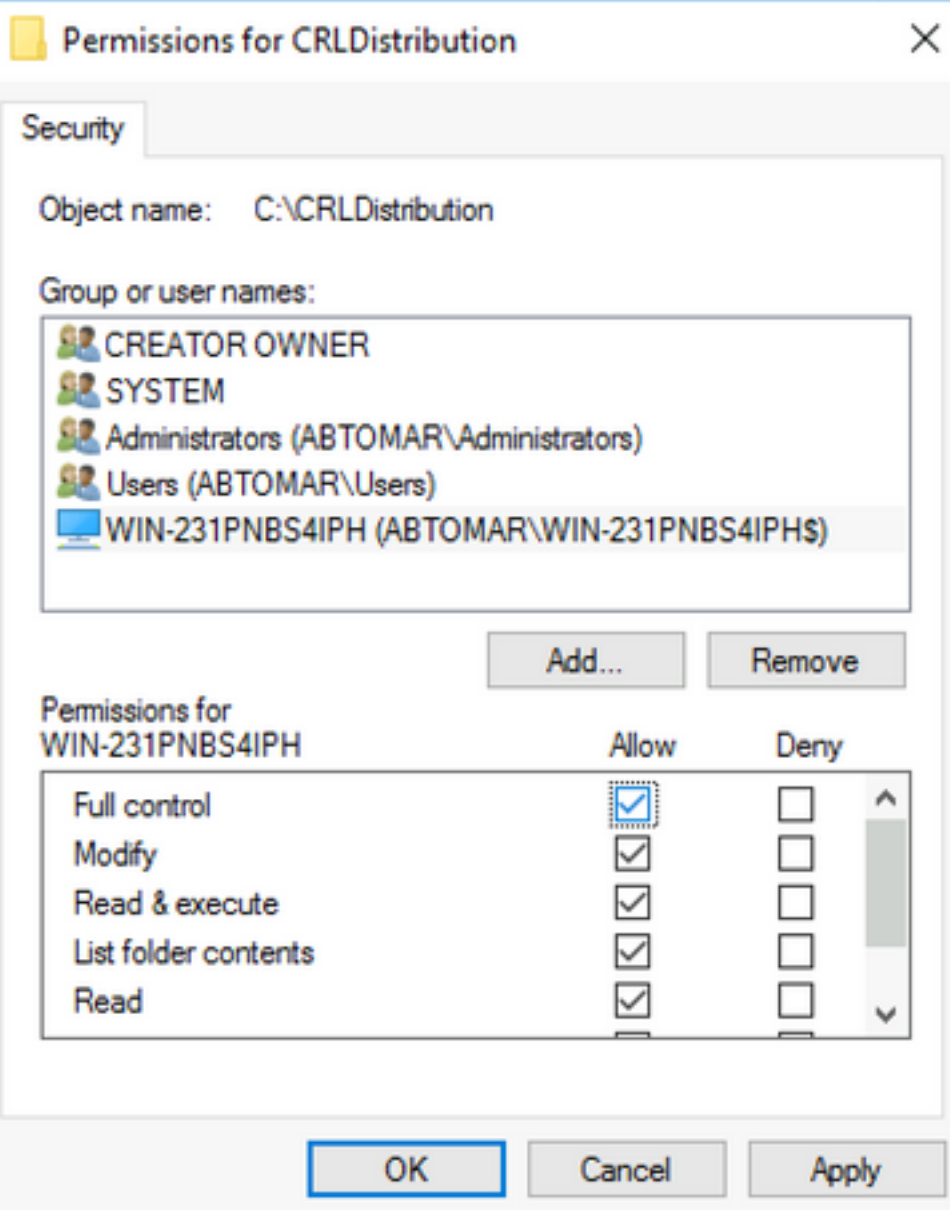

#### 在IIS中创建站点以公开新的CRL分发点

。

要使ISE访问CRL文件,请使包含CRL文件的目录可通过IIS访问。

- 1. 在IIS服务器任务栏上,单击"**开始"**。选择**管理工具> Internet Information Services(IIS)管理器**
- 2. 在左窗格中(称为控制台树),展开IIS服务器名称,然后展开"站**点"。**

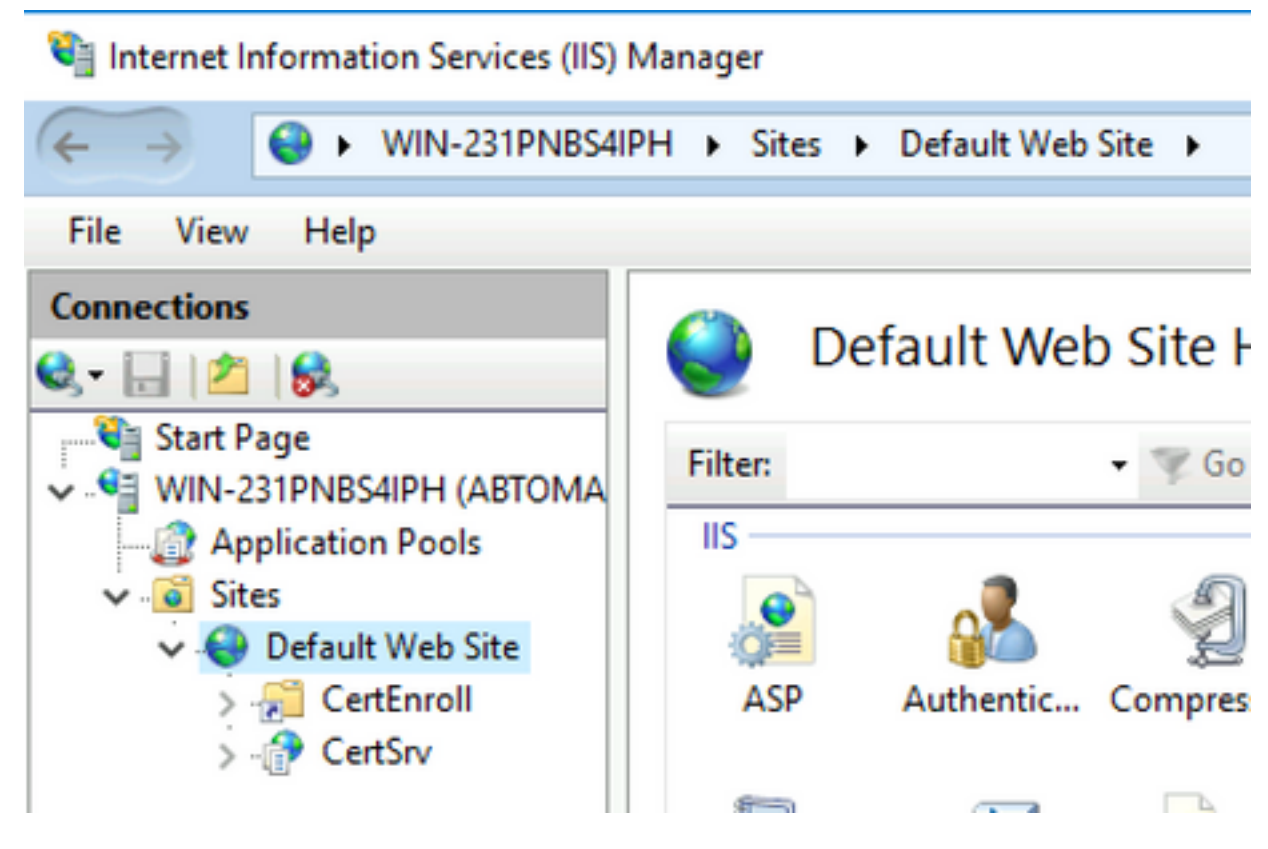

3.右键单击"默**认网站"**,然后选择"**添加虚**拟目录",如下图所示。

#### Internet Information Services (IIS) Manager

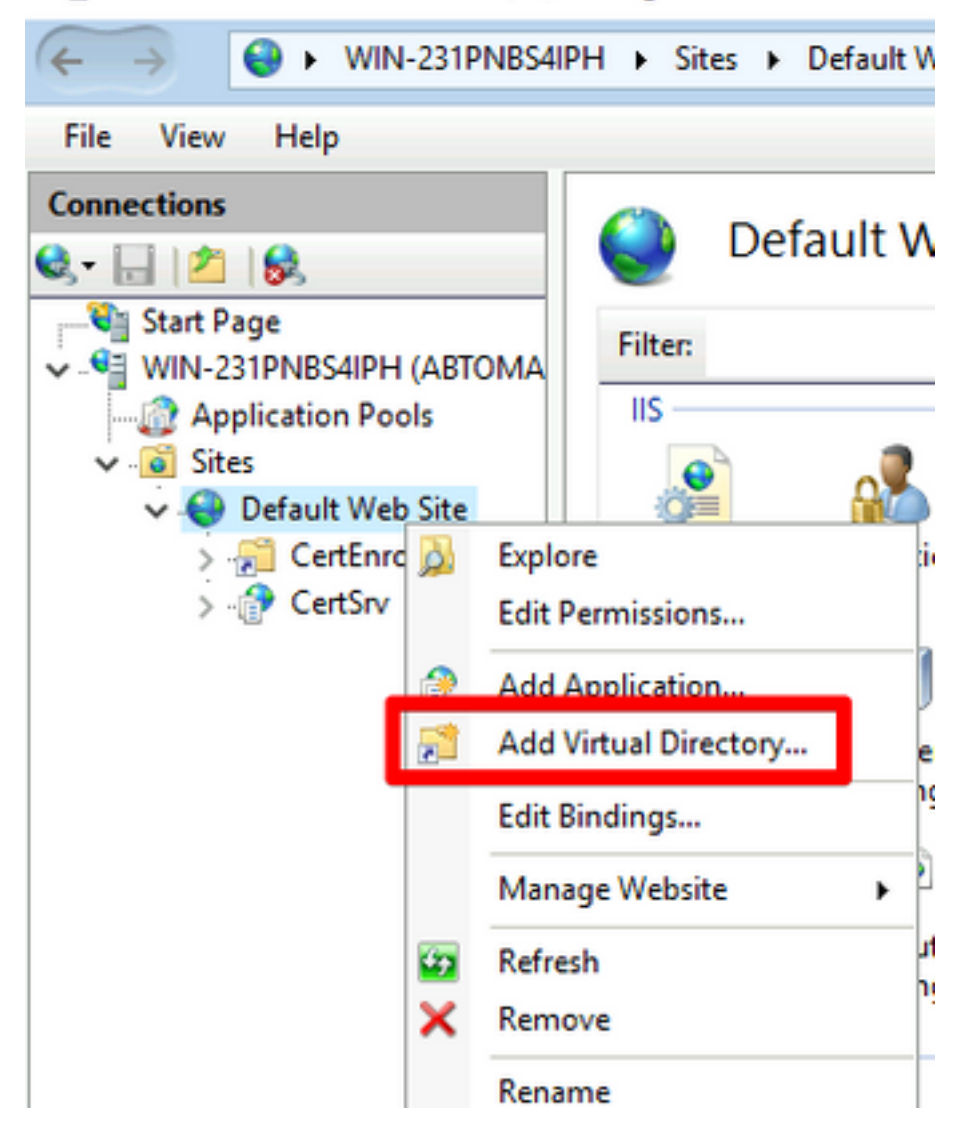

4.在"别名"字段中,输入CRL分发点的站点名称。在本例中,输入CRLD。

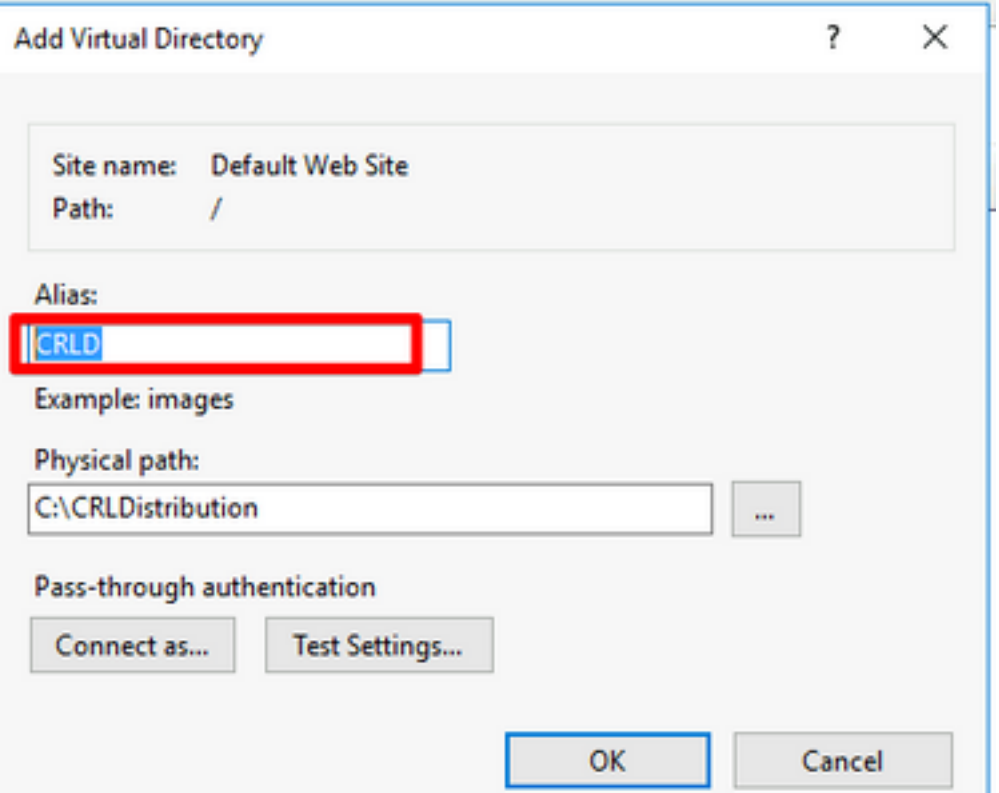

5.单击省略号(.。.)位于"物理路径"字段右侧,并浏览到在第1节中创建的文件夹。选择该文件夹,然 后单击"确定"。单击OK关闭"Add Virtual Directory"窗口。

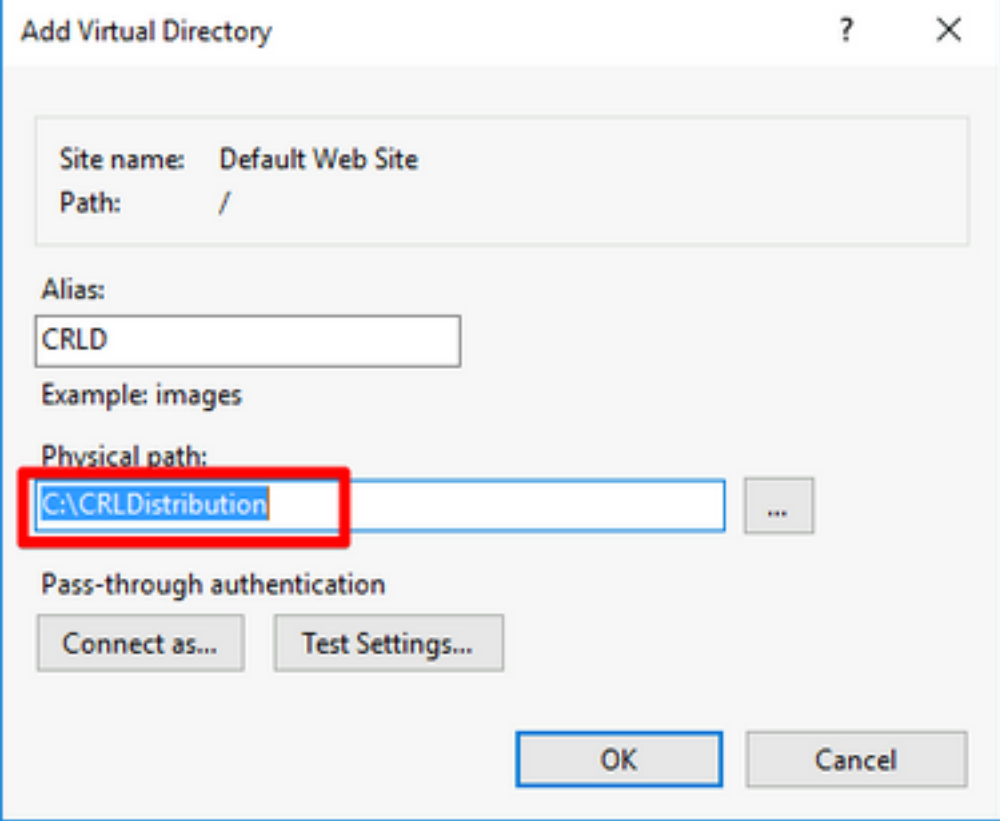

6.在步骤4中输入的站点名称必须在左窗格中突出显示。否则,请立即选择。在中心窗格中,双击 "目录浏览"。

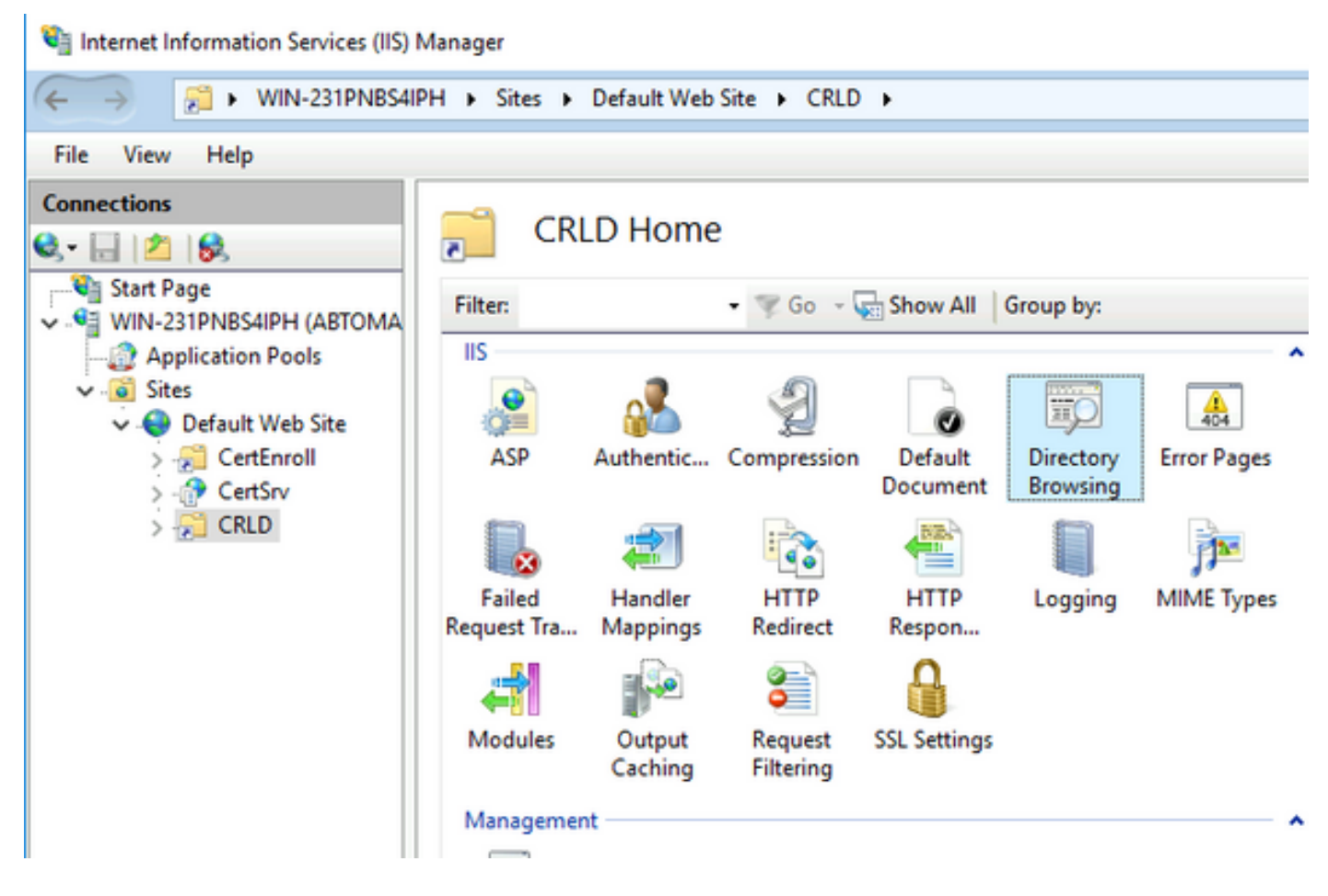

#### 7.在右窗格中,单击"启用"以启用目录浏览。

internet Information Services (IIS) Manager  $\Box$  $\times$ ← → → WIN-231PNBS4IPH > Sites > Default Web Site > CRLD >  $\mathbf{u} = \mathbf{u} \cdot \mathbf{v}$ File View Help **Connections Alerts Directory Browsing**  $\overline{P}$  $9 - 128$ **D** Directory browsing has been disabled. **Ulli Start Page** Use this feature to specify the information that displays in a directory listing. - C WIN-231PNBS4IPH (ABTOMA **Actions**  $\Box$  Time - Application Pools By Apply  $-6$  Sites  $\triangledown$  Size Default Web Site Canca Extension CertEnroll Enable  $\frac{1}{2}$  CertSnv  $\boxed{\smash{\frown}}$  Date **B** Help  $\sim$  CRLD Long date

8.在左窗格中,再次选择站点名称。在中间窗格中,双击"配置编**辑器"**。

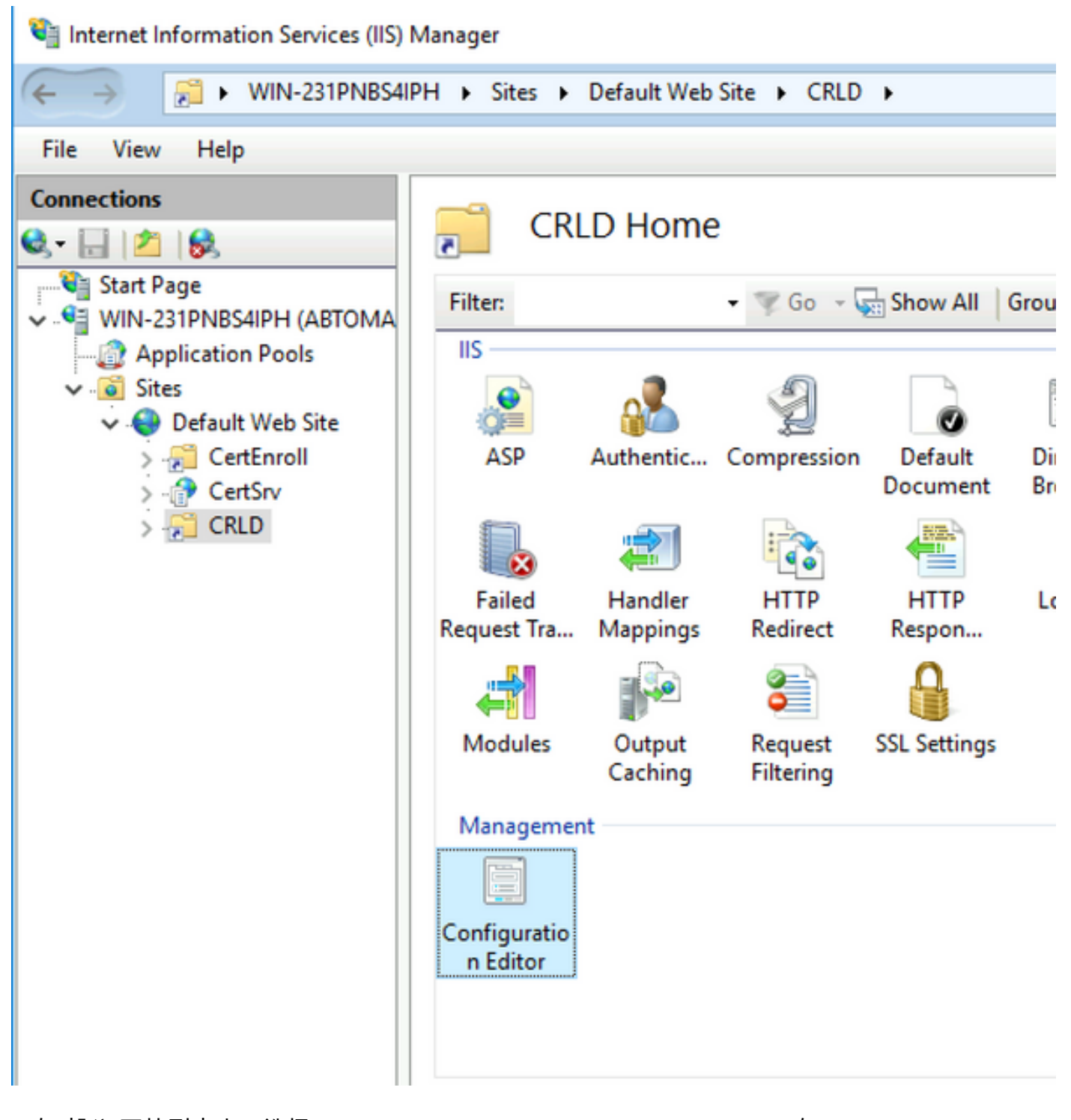

9.在"部分"下拉列表中,选择system.webServer/security/requestFiltering。在 allowDoubleEscenig下拉列**表中,选择True**。在右窗格中,单击Apply,如此图所示。

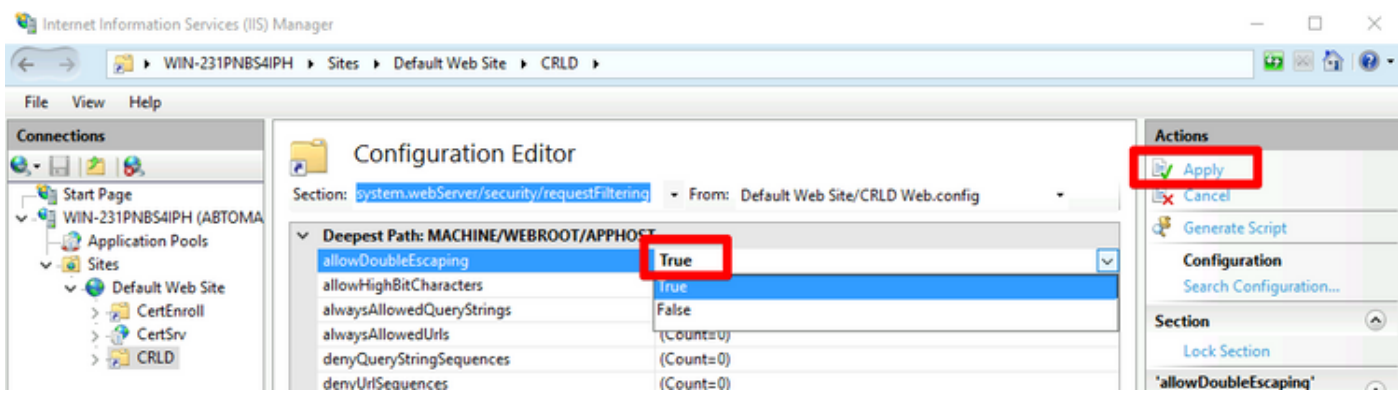

现在必须可通过IIS访问该文件夹。

### 配置Microsoft CA服务器以将CRL文件发布到分发点

现在,已将新文件夹配置为容纳CRL文件,且该文件夹已在IIS中公开,请配置Microsoft CA服务器 以将CRL文件发布到新位置。

- 1. 在CA服务器任务栏上,单击Start。选择Administrative Tools > Certificate Authority。
- 2. 在左窗格中,右键点击CA名称。选择"**属性"**,然后单击"**扩展**"选项卡。要添加新的CRL分发点 ,请单击Add。

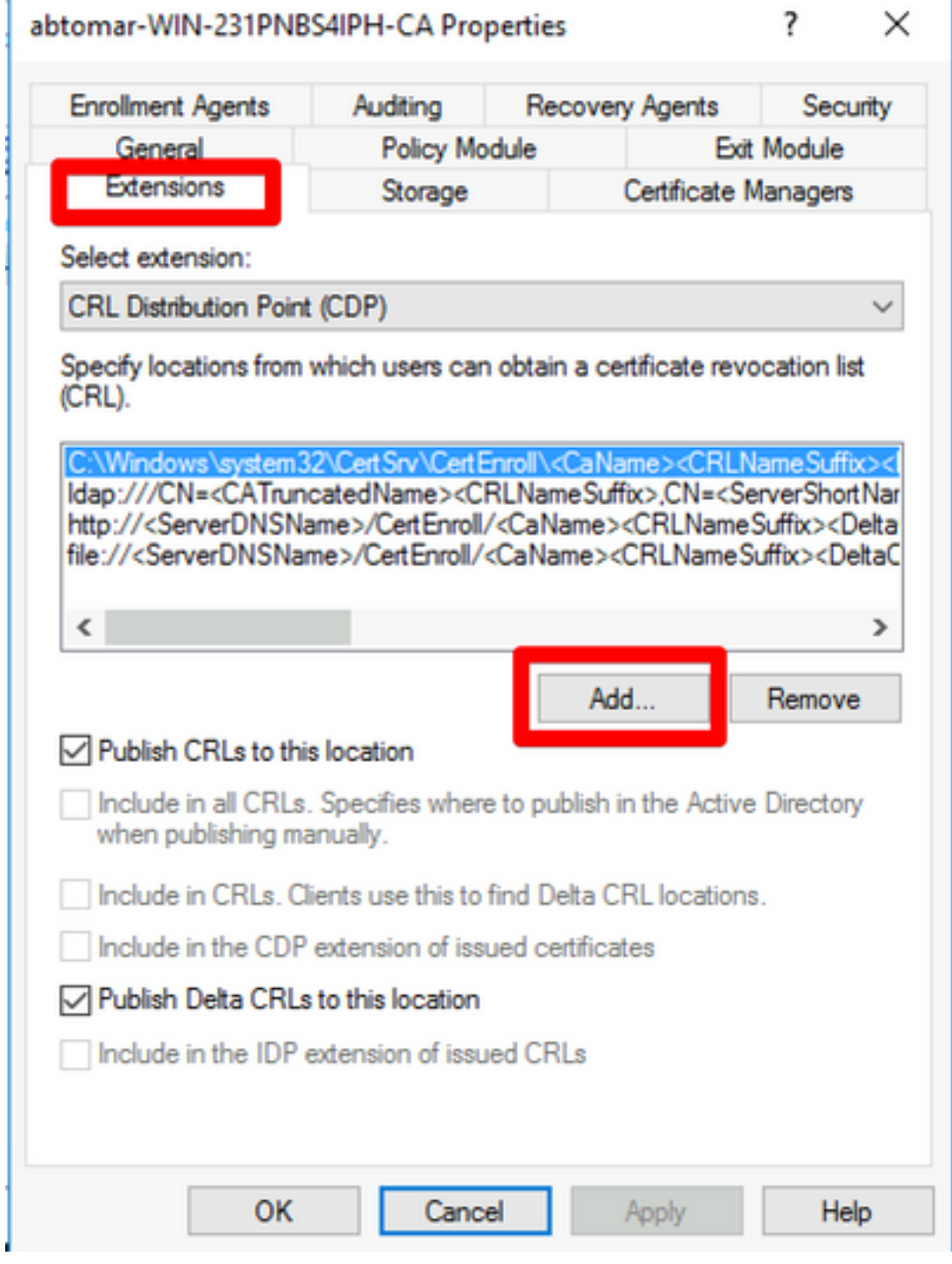

3.在"位置"字段中,输入在第1节中创建和共享的文件夹的路径。在第1节的示例中,路径为:

\\WIN-231PNBS4IPH\CRLDistribution\$

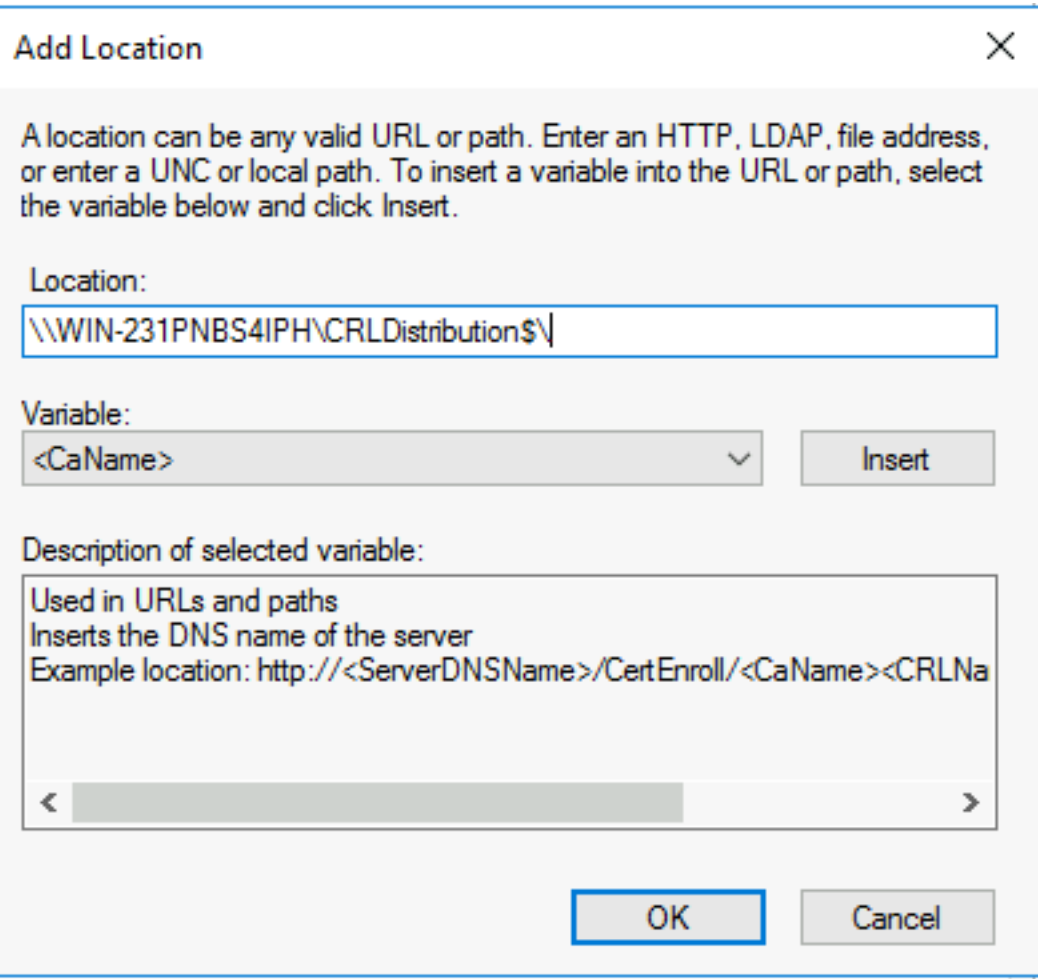

4.填写"位置"字段后,从"变量"下拉列表中选择<CaName>,然后单击"插入"。

#### **Add Location**

A location can be any valid URL or path. Enter an HTTP, LDAP, file address, or enter a UNC or local path. To insert a variable into the URL or path, select<br>the variable below and click Insert.

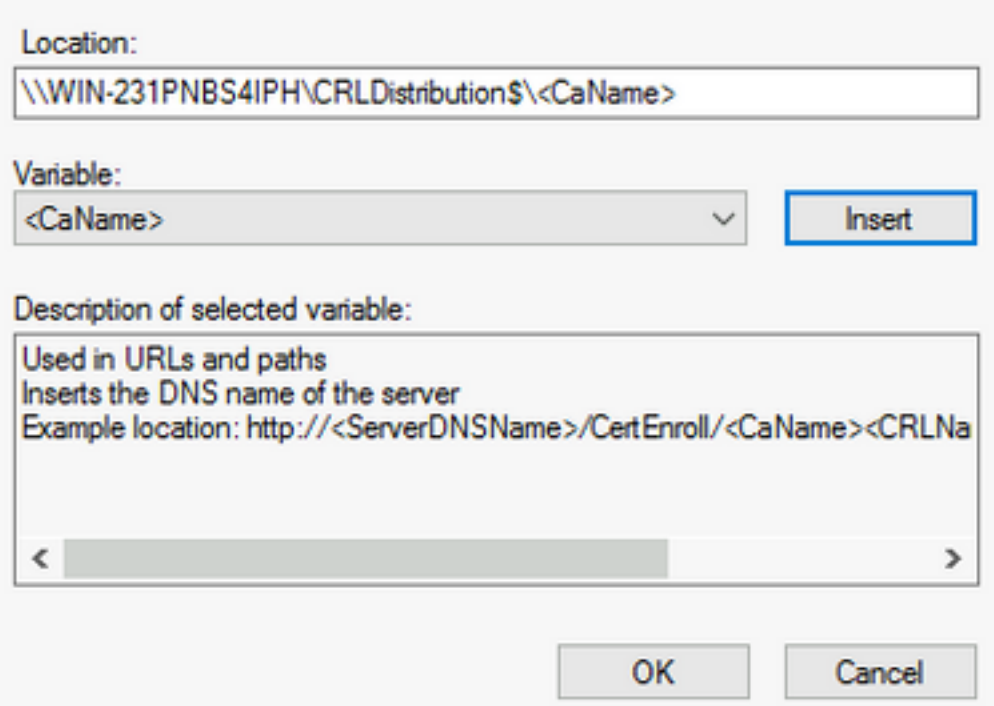

5.从"变量"下拉列表中,选择<CRLNameSuffix>,然后单击"插入"。

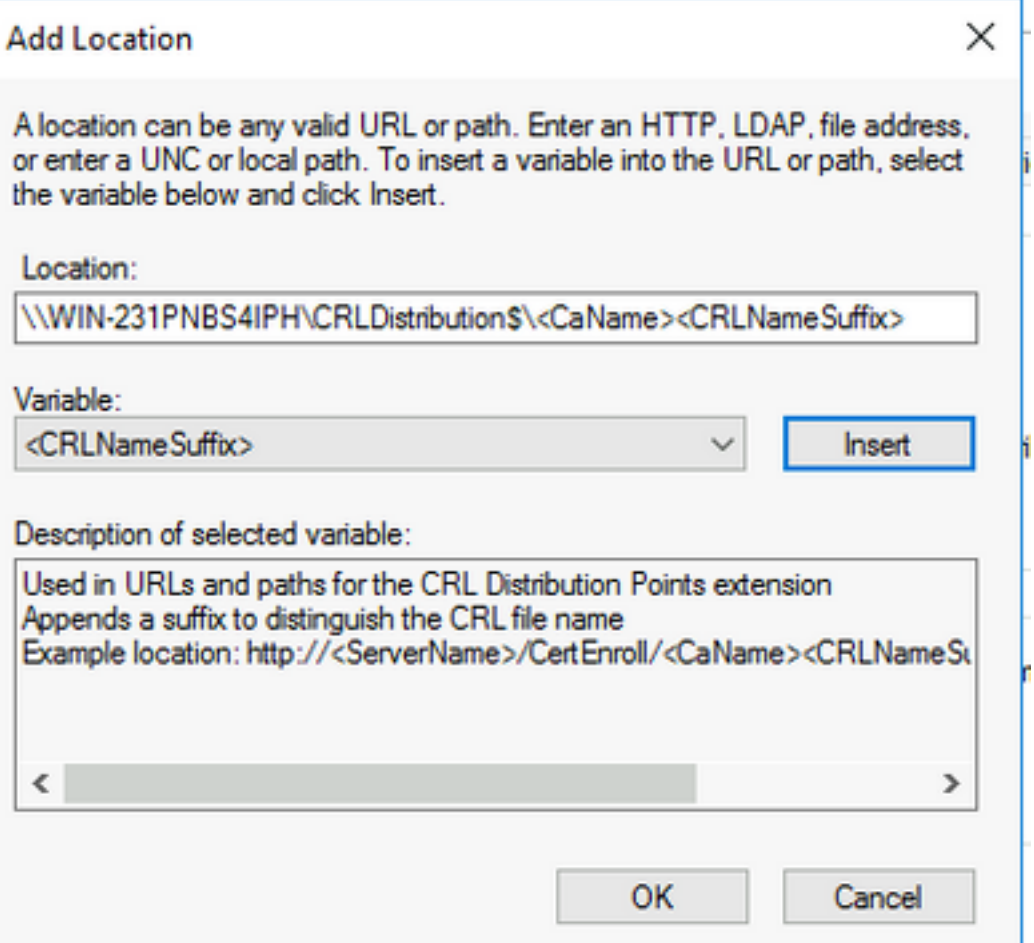

6.在"位置"字段中,**将。**crl附加到路径的末尾。在本例中,位置为:

#### \\WIN-231PNBS4IPH\CRLDistribution\$\<CaName><CRLNameSuffix>.crl

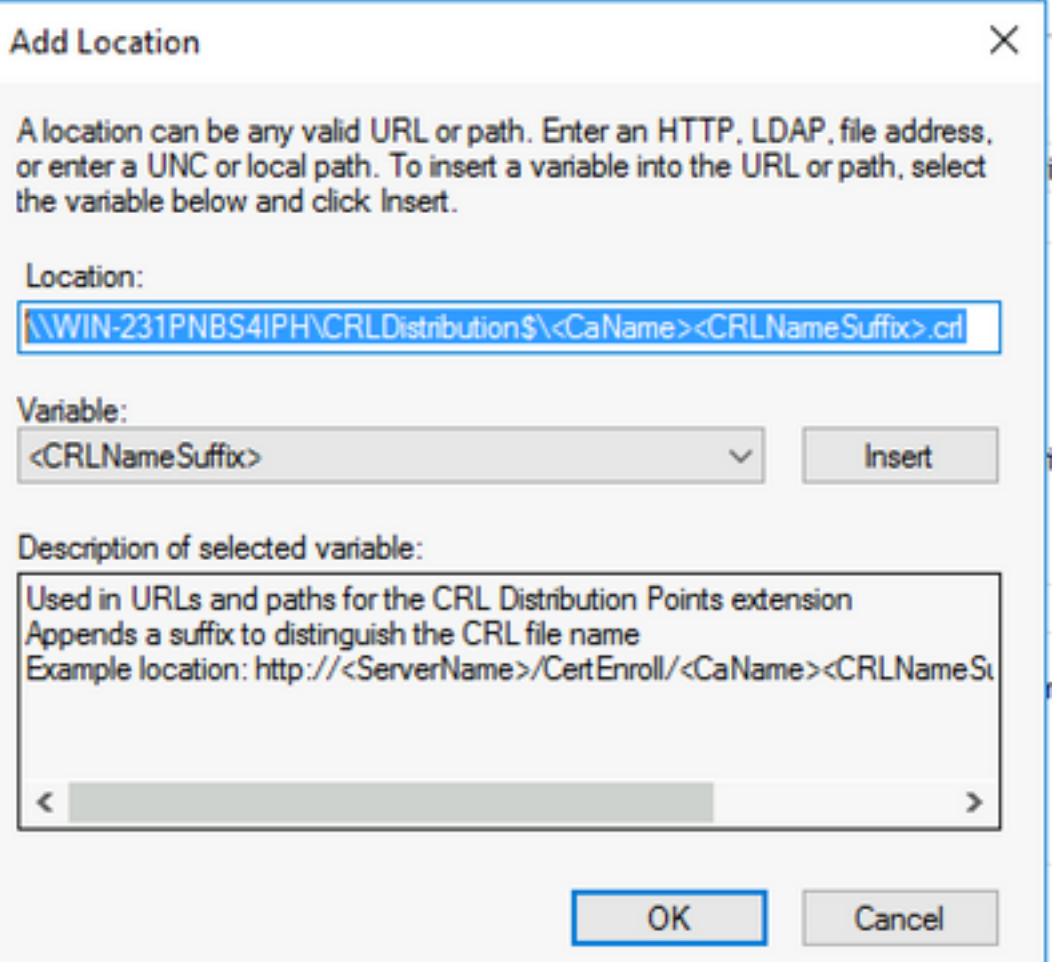

7. 单击OK返回"Extensions"选项卡。选中"**将CRL发布到此位置**"复选框,然后单击"确定"关闭"属性 "窗口。

系统将显示提示,要求您允许重新启动Active Directory证书服务。单击 Yes。

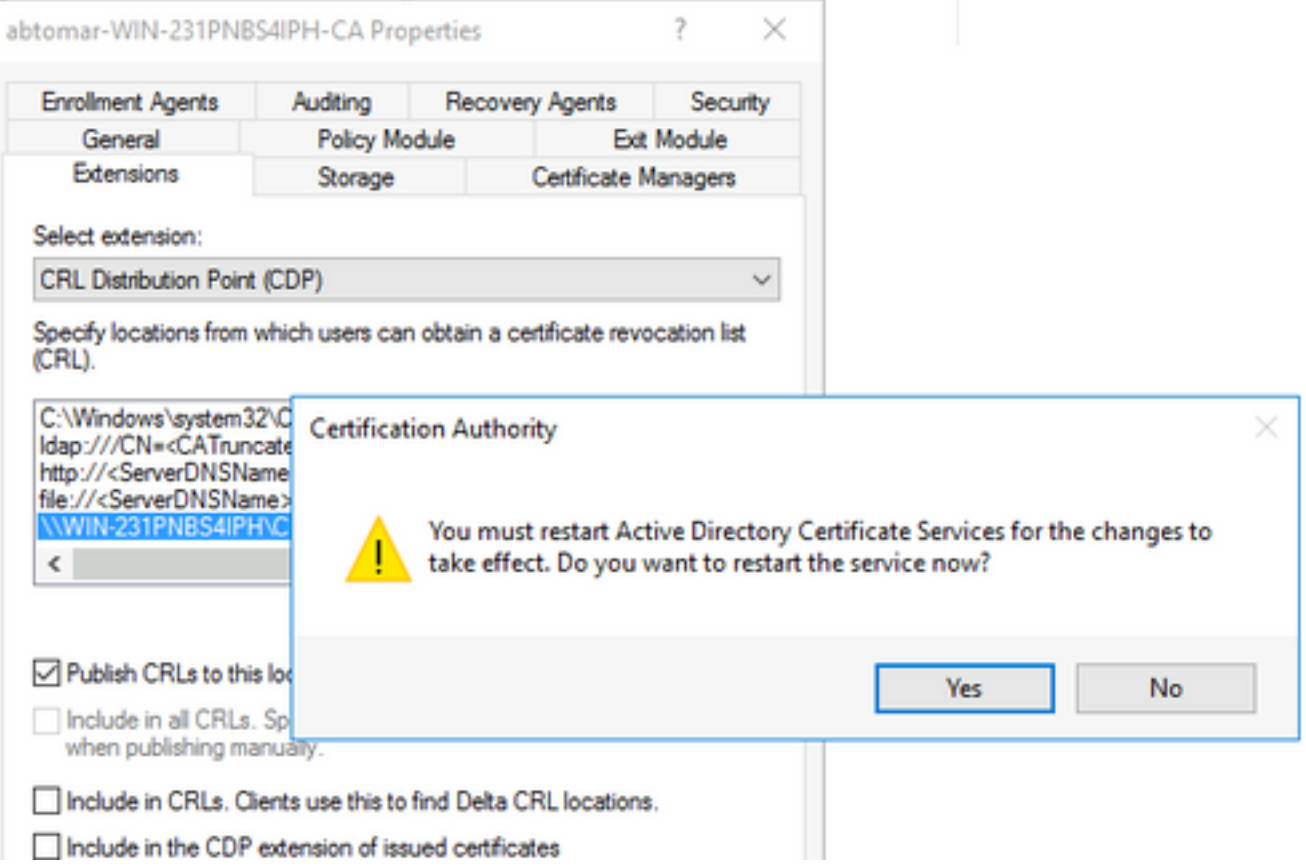

8.在左窗格中,右键单击"已撤销的证**书"**。选择**所有任务>发布**。确保已选中New CRL,然后单击 OK。

×.

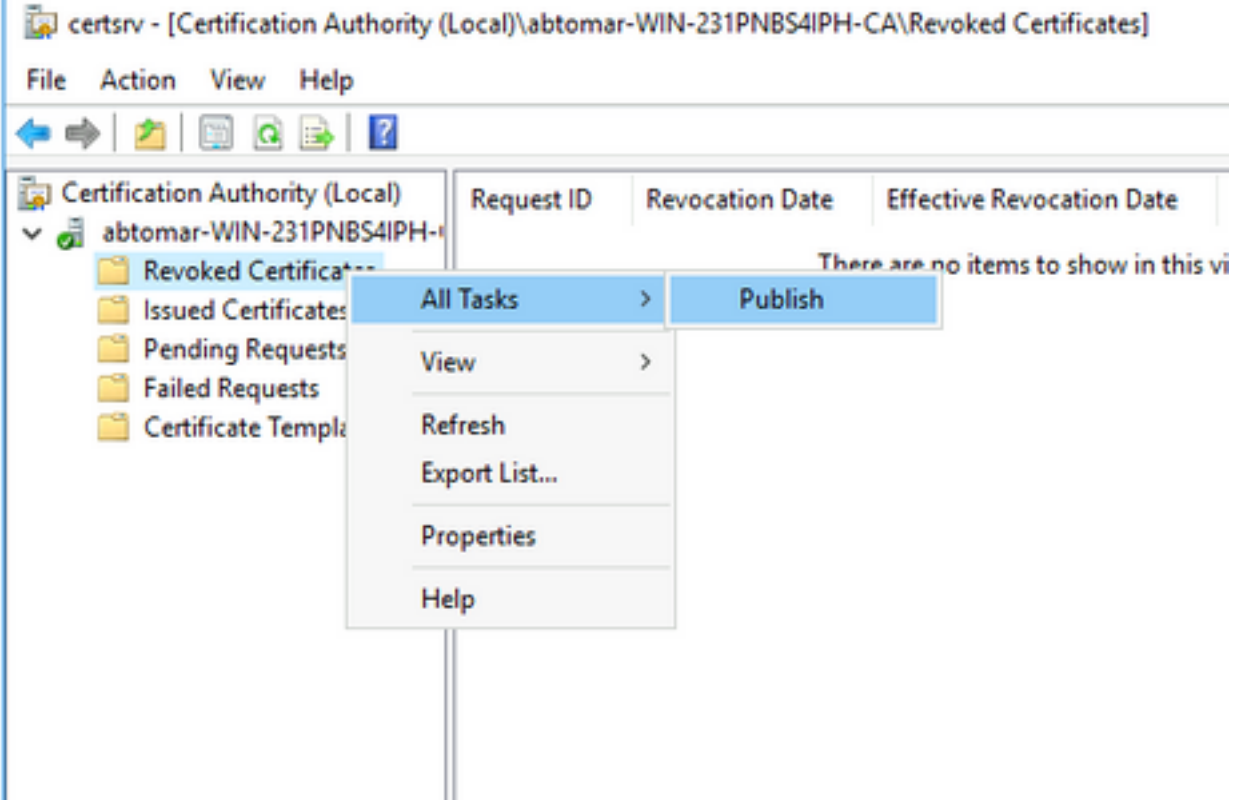

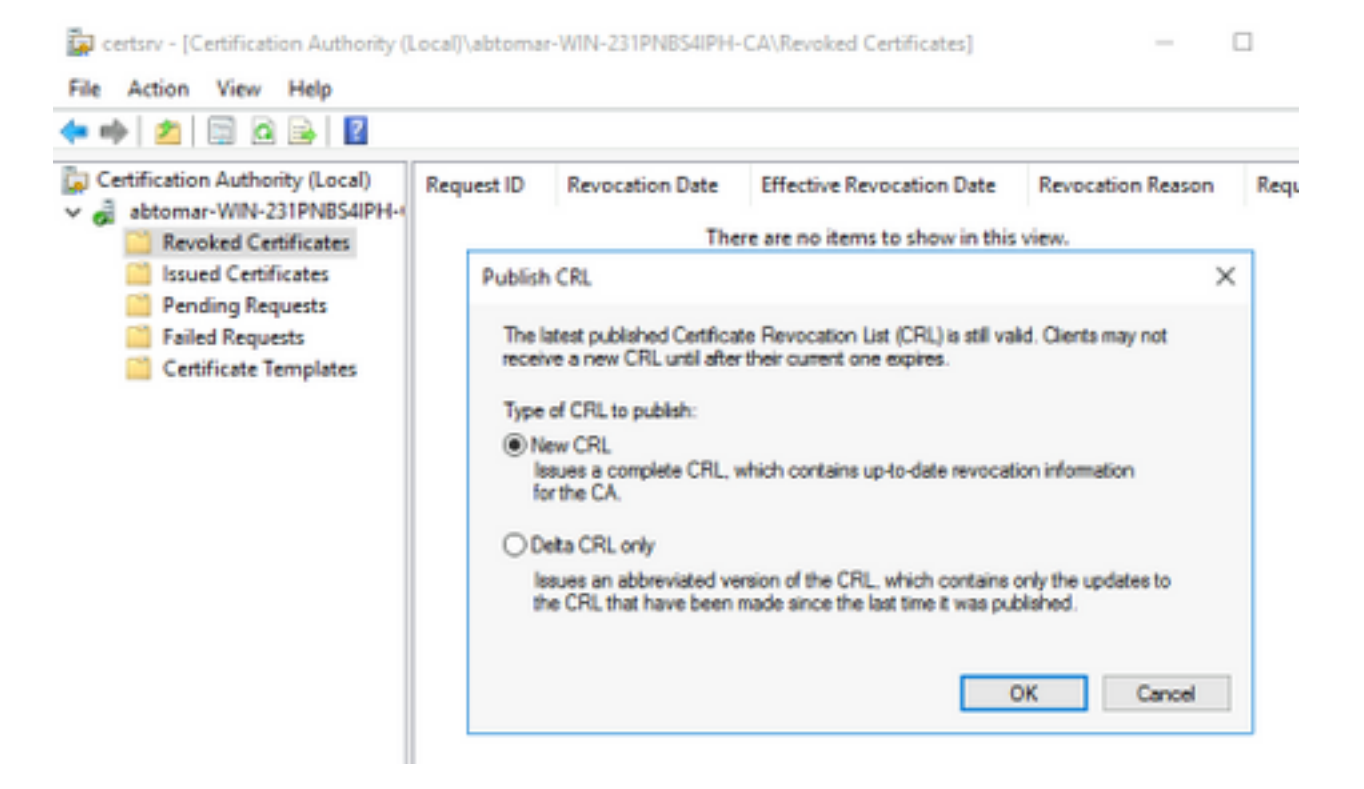

Microsoft CA服务器必须在第1节中创建的文件夹中创建新的.crl文件。如果新的CRL文件创建成功 单击"确定"后将不会出现对话框。如果返回有关新分发点文件夹的错误,请仔细重复本节中的每 个步骤。

#### 验证CRL文件是否存在并可通过IIS访问

在开始本节之前,请验证新CRL文件是否存在,以及它们是否可通过IIS从其他工作站访问。

在IIS服务器上,打开在第1节中创建的文件夹。必须有一个.crl文件,其形式为 1. <CANAME>.crl,其中<CANAME>是CA服务器的名称。在本例中,文件名为: abtomar-WIN-231PNBS4IPH-CA.crl

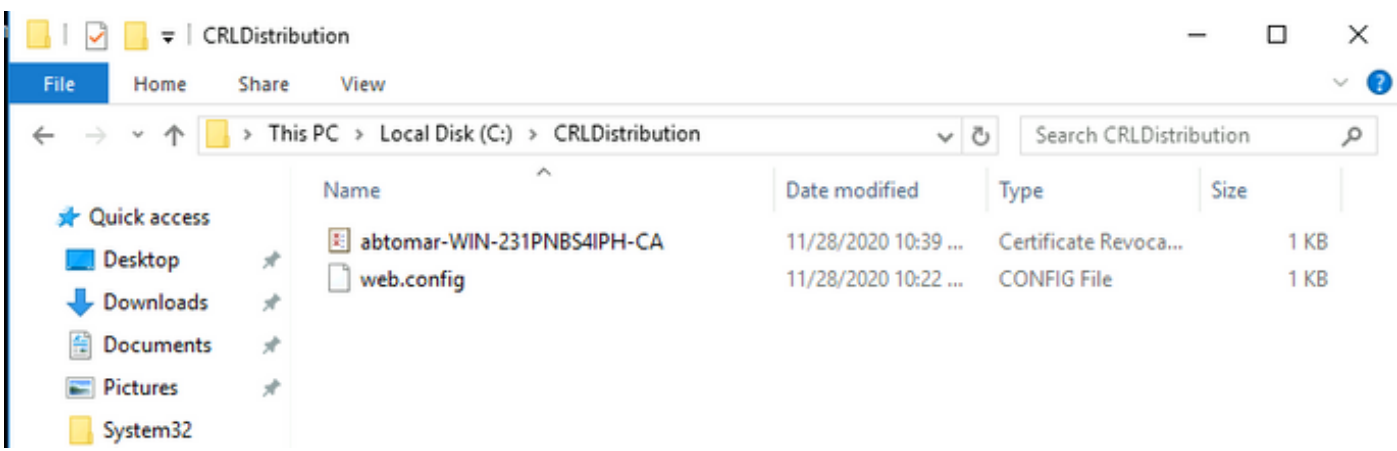

2.从网络上的工作站(最好与ISE主要管理节点位于同一网络),打开Web浏览器并浏览到 http://<SERVER>/<CRLSITE>,其中<SERVER>是第2部分配置的IIS服务器的服务器名称 ,<CRLSITE>是第2部分中为分发点选择的站点名称。在本例中,URL为:

#### http://win-231pnbs4iph/CRLD

系统随即会显示目录索引,其中包括步骤1中观察到的文件。

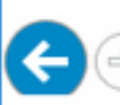

http://win-231pnbs4iph/crld/  $\Omega \times C$  @ win-231pnbs4iph - /crld/

# win-231pnbs4iph - /crld/

[To Parent Directory]

- 11/28/2020 10:39 AM 11/28/2020 10:22 AM
- 979 abtomar-WIN-231PNBS4IPH-CA.crl 270 web.config

#### 配置ISE以使用新CRL分发点

在将ISE配置为检索CRL之前,定义发布CRL的间隔。确定此间隔的策略不在本文档的范围内。潜 在值(在Microsoft CA中)为1小时到411年(包括1小时)。默认值为1周。确定环境的适当间隔后 ,使用以下说明设置间隔:

- 1. 在CA服务器任务栏上,单击Start。选择Administrative Tools > Certificate Authority。
- 2. 在左窗格中,展开CA。右键单击"已撤销**的证书"**文件夹,然后选择"**属性"。**

3. 在CRL发布间隔字段中,输入所需的编号并选择时间段。单击**OK**关闭窗口并应用更改。在本 例中,配置了7天的发布间隔。

certsrv - [Certification Authority (Local)\abtomar-WIN-231PNBS

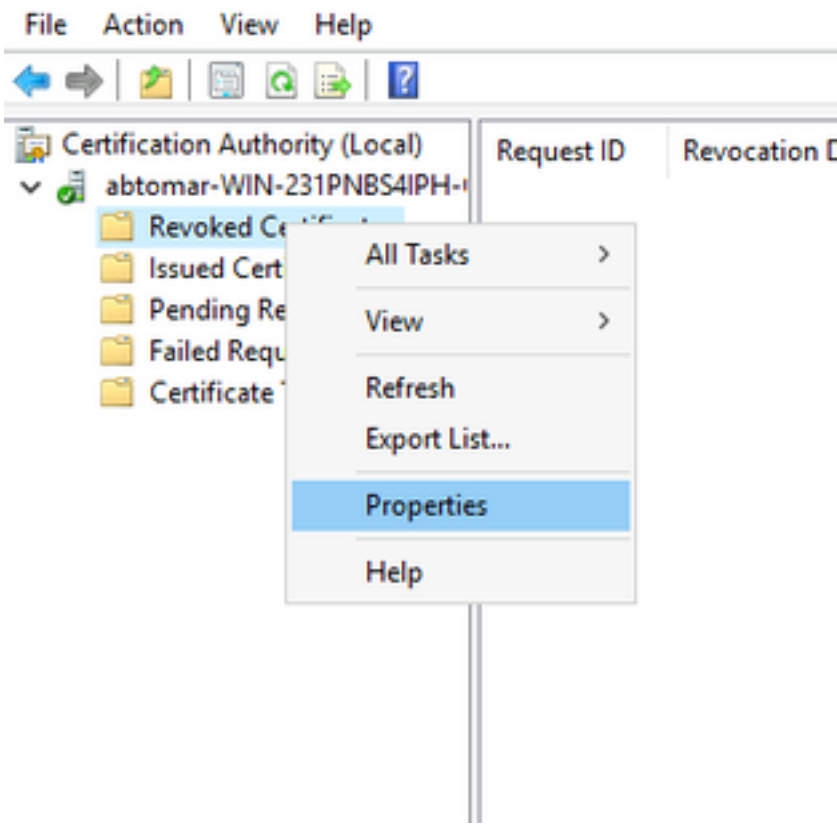

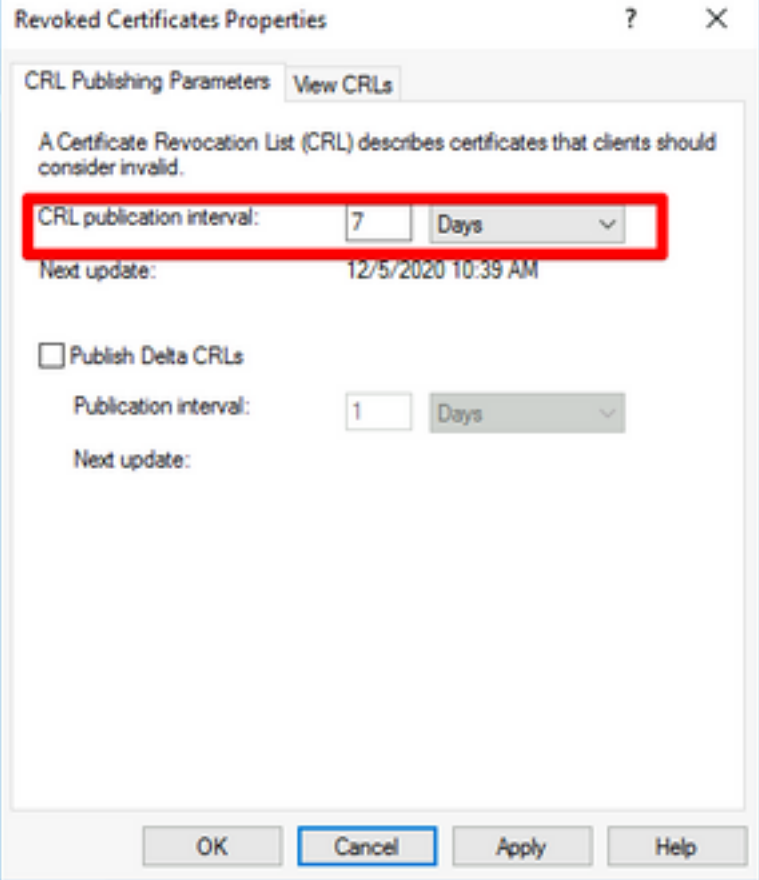

4.输入certutil -getreg CA\Clock\*命令以确认ClockSkew值。默认值为10分钟。

示例输出:

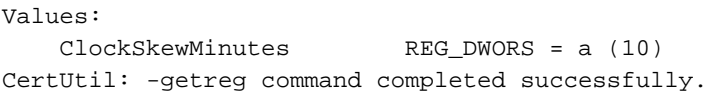

5.输入certutil -getreg CA\CRLov\*命令,以验证是否已手动设置CRLOverlapPeriod。默认情况下 ,CRLOverlapUnit值为0,表示未设置手动值。如果值是0以外的值,请记录值和单位。

示例输出:

Values: CRLOverlapPeriod REG\_SZ = Hours CRLOverlapUnits REG\_DWORD = 0 CertUtil: -getreg command completed successfully.

6. 输入certutil -getreg CA\CRLpe\*命令以验证步骤3中设置的CRLPeriod。

示例输出:

Values: CRLPeriod REG\_SZ = Days CRLUnits REG\_DWORD = 7 CertUtil: -getreg command completed successfully.

7.计算CRL宽限期,如下所示:

a.如果在步骤5中设置了CRLOverlapPeriod:OVERLAP = CRLOverlapPeriod,以分钟为单位;

否则:重叠=(CRLPeriod / 10),分钟

b.如果OVERLAP > 720, 则OVERLAP = 720

c.如果OVERLAP <(1.5 \* ClockSkewMinutes), 则OVERLAP =(1.5 \* ClockSkewMinutes)

d.如果OVERLAP > CRLPeriod,以分钟为单位,则OVERLAP = CRLPeriod,以分钟为单位

e.宽限期= OVERLAP + ClockSkewMinutes

Example:

As stated above, CRLPeriod was set to 7 days, or 10248 minutes and CRLOverlapPeriod was not set.

a. OVERLAP = (10248 / 10) = 1024.8 minutes b. 1024.8 minutes is > 720 minutes : OVERLAP = 720 minutes c. 720 minutes is NOT < 15 minutes : OVERLAP = 720 minutes d. 720 minutes is NOT > 10248 minutes : OVERLAP = 720 minutes e. Grace Period = 720 minutes + 10 minutes = 730 minutes 计算的宽限期是CA发布下一个CRL和当前CRL到期之间的时间量。ISE需要配置为相应地检索 CRL。

8.登录到ISE主要管理节点,然后选择Administration > System > Certificates。在左窗格中,选择 受信任证书

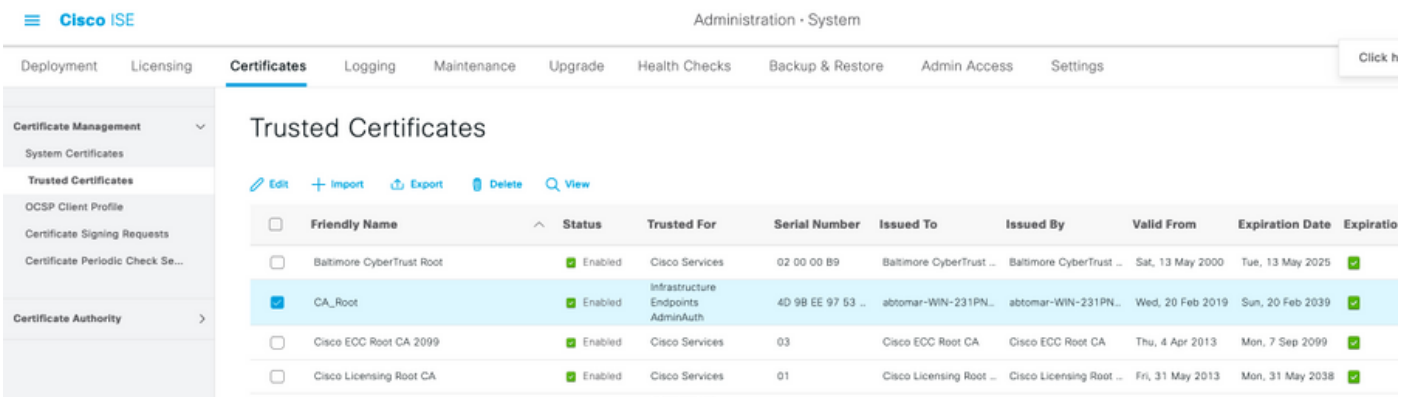

9.选中要为其配置CRL的CA证书旁的复选框。单击 Edit。

10.在窗口底部附近,选中Download CRL**复选**框。

11.在CRL Distribution URL字段中,输入CRL分发点的路径,该路径包括在第2节中创建的.crl文件 。在本例中,URL为:

http://win-231pnbs4iph/crld/abtomar-WIN-231PNBS4IPH-CA.crl

12. ISE可以配置为定期或基于到期(通常也是定期间隔)检索CRL。 当CRL发布间隔为静态时,使 用后一个选项时会获得更及时的CRL更新。单击"Automatically(自**动)"**单选按钮。

13.将检索值设置为小于步骤7中计算的宽限期的值。如果设置的值长于宽限期,ISE会在CA发布下 一个CRL之前检查CRL分发点。在本例中,宽限期计算为730分钟,即12小时10分钟。值为10小时 将用于检索

14.根据您的环境设置重试间隔。如果ISE无法在上一步中配置的间隔内检索CRL,它将以较短的间 隔重试。

15.选中Bypass CRL Verification if CRL is not Received复选框,以允许在ISE无法检索此CA的 CRL的上次下载尝试中,以正常(且不检索CRL检查)进行基于证书的身份验证。如果未选中此复 选框,则如果无法检索CRL,则使用此CA颁发的证书的所有基于证书的身份验证都将失败。

16.选中Ignore that CRL is not valid or expired复选框,以允许ISE使用过期(或尚未有效)的 CRL文件,就像它们有效一样。如果未选中此复选框,ISE会认为CRL在其有效日期之前和其下一 次更新时间之后无效。单击Save以完成配置。

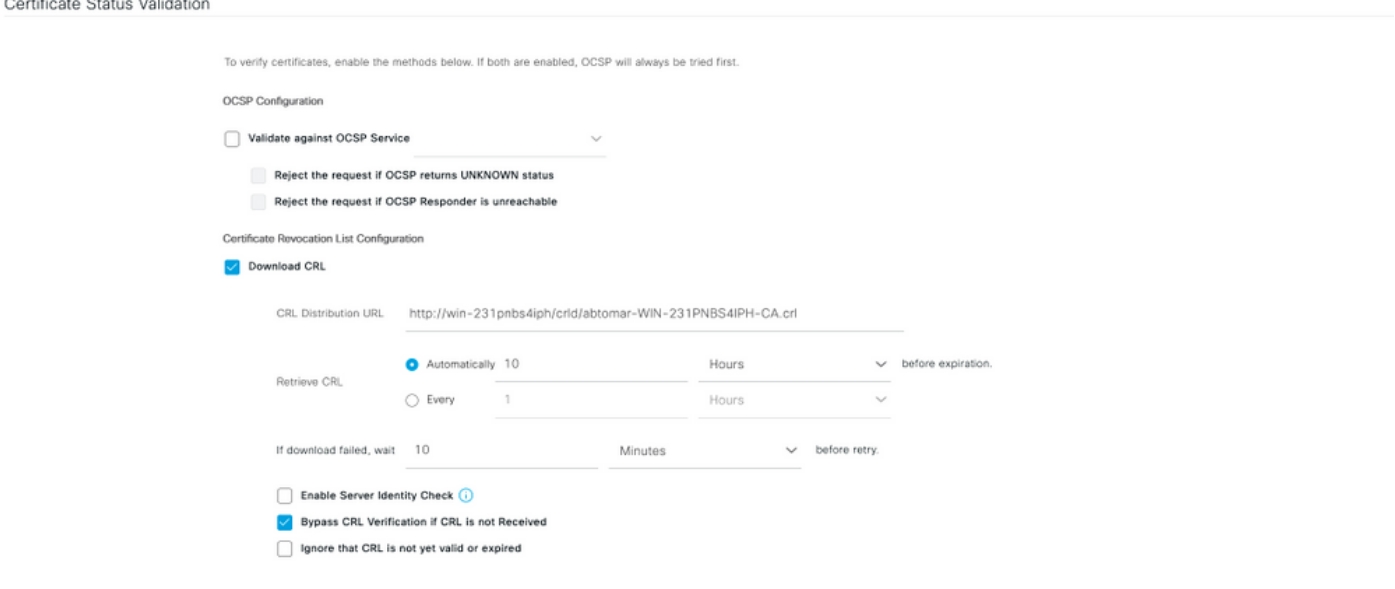

Save

思科内部信息

1.微软。"配置证书的CRL分发点。" [http://technet.microsoft.com/en](http://technet.microsoft.com/en-us/library/ee649260%28v=ws.10%29.aspx)[us/library/ee649260%28v=ws.10%29.aspx](http://technet.microsoft.com/en-us/library/ee649260%28v=ws.10%29.aspx),2009年10月7日[2012年12月18日]

2.微软。"手动发布证书撤销列表。" [http://technet.microsoft.com/en](http://technet.microsoft.com/en-us/library/cc778151%28v=ws.10%29.aspx)[us/library/cc778151%28v=ws.10%29.aspx,](http://technet.microsoft.com/en-us/library/cc778151%28v=ws.10%29.aspx)2005年1月21日[2012年12月18日]

3.微软。"配置CRL和增量CRL重叠期。" [http://technet.microsoft.com/en](http://technet.microsoft.com/en-us/library/cc731104.aspx)[us/library/cc731104.aspx](http://technet.microsoft.com/en-us/library/cc731104.aspx),2011年4月11日[2012年12月18日]

4. MS2065 [MSFT]。"如何计算EffectiveDate(此更新)、NextUpdate和NextCRLPublish。" [http://blogs.technet.com/b/pki/archive/2008/06/05/how-effectivedate-thisupdate-nextupdate-and](http://blogs.technet.com/b/pki/archive/2008/06/05/how-effectivedate-thisupdate-nextupdate-and-nextcrlpublish-are-calculated.aspx)[nextcrlpublish-are-calculated.aspx](http://blogs.technet.com/b/pki/archive/2008/06/05/how-effectivedate-thisupdate-nextupdate-and-nextcrlpublish-are-calculated.aspx),2008年6月4日[2012年12月18日]